# POLYGRAPHER USER MANUAL

# Sex Offender Management Board (SOMB)

### CONTENTS

| POLYGRAPHER USER MANUAL                        |
|------------------------------------------------|
| Historical Background                          |
| Background4                                    |
| SOMB Information Sheet for Client Consent Form |
| Quick Start Overview6                          |
| GETTING STARTED                                |
| Computing Requirements8                        |
| Confirm Your Account9                          |
| Passwords9                                     |
| Text Conventions                               |
| Login to SOMB System                           |
| SOMB Providers Data Management System Website  |
| MY INFO MODULE14                               |
| Tab - Provider Info                            |
| Edit Additional Languages Spoken               |
| Tab - Addresses                                |
| Add New Address                                |
| EDIT an Address                                |

| Delete an Address                                             | 0 |
|---------------------------------------------------------------|---|
| Tab - Counties                                                | 1 |
| Tab - Services (Read-only)                                    | 3 |
| Tab - Supervisors (Read-only)2                                | 3 |
| Tab - Licenses                                                | 3 |
| Tab - Contact Us                                              | 4 |
| SERVICE TRACKING MODULE2                                      | 5 |
| When to Complete the Service Tracking Data Entry2             | 5 |
| SERVICE TRACKING Dashboard                                    | 7 |
| Add a New Client Service Tracking Record                      | 9 |
| Edit Client Information                                       | 1 |
| Dashboard - Selected Client Service Tracking Record Details 3 | 3 |
| Enter Client Service Tracking Data                            | 4 |
| Tab 1 - Referral Source                                       | 4 |
| Tab 2 - Demographic Information                               | 4 |
| Tab 3 - Type of Exams(s)                                      | 5 |
| Tab 4 - Repeat Exam3                                          | 5 |
| Tab 5 - Last Polygraph Exam 3                                 | 5 |
| Tab 6 - Current Polygraph Exam 3                              | 6 |
| Tab 7 - Pre-test Interview                                    | 6 |
| Tab 8 - Client Countermeasures                                | 6 |
| Tab 9 - New Admissions                                        | 7 |
| Tab 10 - Relevant Disclosures                                 | 7 |

| Tab 11 - Suitability                                                  |
|-----------------------------------------------------------------------|
| Tab 12 - Client Responsivity Factors                                  |
| Tab 13 - Test Completion                                              |
| Tab 14 - Final comments                                               |
| Tab 15 - Polygraph Date and Submit                                    |
| Laptops and Tablet Screens                                            |
| Export a Response Record Before Submitting Data                       |
| Edit Client Service Tracking Data41                                   |
| Submit Responses                                                      |
| Submit Responses After Editing                                        |
| Delete a Client Service Tracking Record in the Client Tracking System |
| Contact for Questions or Concerns                                     |
| SOMB Data System FAQ                                                  |

## HISTORICAL BACKGROUND

## **Background**

The Colorado Legislature passed House Bill 16-1345 in June 2016. The bill mandates that the Sex Offender Management Board (SOMB) providers collect data about how their clients are treated, evaluated, and polygraphed. You can read a summary of the bill at https://leg.colorado.gov/bills/hb16-1345.

The bill requires SOMB to collect data from the evaluators, treatment providers, and polygraph examiners who provide services to adults and juveniles who have committed sexual offenses and are under the purview of the SOMB Standards and Guidelines. Service providers are required to submit standardized information about their service when they completed an evaluation, complete a full treatment program, or each time they complete a polygraph for each client.

The SOMB Provider Data Management System (Data System) website gathers the client information through a computerized tracking system. The individual provider's name and other information that can directly identify you is deleted or encrypted from the research data collected as part of the project. The system collects and uses data at an aggregate level administrative data. The data are not used to isolate individual provider data or outcomes.

To see the current SOMB standards go to:

https://www.colorado.gov/pacific/dcj/somb-standards-bulletins

**NOTE**: Your ID is protected.

Client data and outcome information cannot be linked to you as a provider. Your individual identity not a part of statistical analysis of the data.

#### SOMB Information Sheet for Client Consent Form

The prerequisite for entering Client Service Tracking data is obtaining each client's consent to share the data with SOMB. That means each provider will need to create a Client Consent Form for each client. You can include the form as part of a Release and Disclosure form you already have, or create a new form. Feel free to use or adapt any of the suggested content for your own Client Consent form. If a client does not consent you can still enter and submit data, but it is not required. Contact the SOMB Administrator for guidance if you have questions about using or adapting this text.

What is the service tracking database? The Colorado Legislature passed House Bill 16-1345 in June of 2016. In the bill is a mandate for the SOMB to collect data from the evaluators, treatment providers, and polygraph examiners who evaluate, treat, and provide polygraph services to adults and juveniles who have committed sexual offenses per the SOMB Standards and Guidelines. The SOMB Provider Data Management System collects administrative data from evaluators, treatment providers, and polygraph examiners at the time of evaluation, treatment, and polygraph completion for each client.

Why is the data being collected? The SOMB will monitor how well the SOMB Standards and Guidelines are implemented, and provide protection for the community by reducing the likelihood of future sexual offending.

How does it affect providers? Generally, it doesn't. The individual provider's name and other information that can directly identify you will be deleted or encrypted from the research data collected as part of the project. The system collects and uses data at an aggregate level administrative data and are not used to isolate individual provider data or outcomes.

How does it affect clients? SOMB is collecting client's court case ID. Only the statistical analyst will see your court case ID (no names or birthdays). The court case ID will be used to track future recidivism data. SOMB stores the data on a secured department server.

Why should clients agree to participate? By agreeing to participate, clients will help monitor and improve the quality of the evaluation, treatment, and polygraph process to make sure it closely follows the evidence-based Risk-Need-Responsivity (RNR) model. There are no negative consequences that will occur because of participation.

Do clients have to participate? No, clients are not required to participate. Participation is completely voluntary. If clients agree to participate, they can always change their mind and withdraw. There are no negative consequences, whatever they decide.

Who should clients contact for questions? Clients can talk to their treatment provider, or contact Yuanting Zhang at 303-239437 or at <a href="mailto:yuanting.zhang@state.co.us">yuanting.zhang@state.co.us</a>

### **Ouick Start Overview**

- 1- Confirm Your Account When you are accepted as a SOMB provider, you will receive a letter with your username and a link to instructions for establishing your password and confirming your account. After your account is confirmed you will be able to login to the SOMB Data System. Link is valid for 120 hours (5 days).
- 2- Login. Go to the SOMB Data System at https://sombproviders.state.co.us/

The SOMB Data System has two main modules for Client Service Providers:

- A. MY INFO View the information available about your services. This module has limited add, edit, or delete functions.
- B. SERVICE TRACKING -Add, edit, and delete data, download a PDF of data entered, submit data.
- 3- Access the MY INFO module.

### Tabs and Topics in MY INFO Module

| TAB                                           | TOPIC                                | READ-ONLY / AVAILABLE FOR EDIT |  |  |
|-----------------------------------------------|--------------------------------------|--------------------------------|--|--|
| Provider Info                                 | General Information                  | Read-only except Additional    |  |  |
| FIOVICE IIIIO                                 |                                      | Languages Spoken               |  |  |
| Addresses                                     | Agency, Address, Contact Information | Available for edit             |  |  |
| Counties Counties you provide services within |                                      | Available for edit             |  |  |
| Services                                      | Services you offer to SOMB clients   | Read-only                      |  |  |
| Supervisors                                   | Your SOMB supervisor(s)              | Read-only                      |  |  |
| Licenses                                      | Your professional licenses           | Read-only                      |  |  |
| Contact Us                                    | Email form to SOMB Administrator     | Send email form                |  |  |

- 4- Access the SERVICE TRACKING module. Enter, edit, delete, and submit client service data. Download PDF of data entered.
  - A. Enter client information (Client ID, Consent Form, Court Type).
  - B. Enter service data in data entry tabs.

## **Data Entry Tabs and Topics for Treatment Providers**

| TAB | TOPIC                         | TAB | TOPIC                           | TAB | TOPIC                        |
|-----|-------------------------------|-----|---------------------------------|-----|------------------------------|
| 1   | Referral Source               | 6   | Current Exam Results            | 11  | Client Polygraph Suitability |
| 2   | Demographic Information       | 7   | Pre-test Interview              | 12  | Client Responsivity Factors  |
| 3   | Type of Exam(s)               | 8   | Client Countermeasures          | 13  | Was Test Fully Completed?    |
| 4   | Was This a Repeat Exam?       | 9   | New Admissions                  | 14  | Final Comments               |
| 5   | Most Recent Polygraph Results | 10  | Clinically Relevant Disclosures | 15  | Date of Current Exam         |

<sup>5-</sup> Submit Data to SOMB Data System Administration. After you submit data, you will not be able to edit your responses. You will have to contact the SOMB Data System Administrator to make changes. (email: <a href="mailto:yuanting.zhang@state.co.us">yuanting.zhang@state.co.us</a>)

## **GETTING STARTED**

## **Computing Requirements**

The SOMB Data System website is compatible with most modern browsers. However, browsers have varying levels of compliance with Internet standards, so there may be variations in how screens display and how functions work. This system is compatible with Windows 7 and later.

Here is an incomplete list of browsers that that should work well with the SOMB Data System.

- ✓ Internet Explorer 6 and later
- ✓ Microsoft Edge
- ✓ Firefox 5.x and later
- ✓ Google Chrome (preferred)

#### Points to consider:

Chrome is the recommended browser for the SOMB Data System whether you use a MAC or a PC. Using other browsers could negatively affect the performance of the data collection functions, especially on Apple computers.

NOTE: Chrome is the only browser that SOMB or the Colorado Office of Information Technology supports.

- The system is programmed for optimal use on a PC. Mac users may encounter irregularities in how the program works.
- Keep your computer system current. Updated computer hardware and software help the program function smoothly.
- Firewalls may interfere with system performance. Check with your IT department (or your owner's manual) on how to change your computer settings to resolve firewall issues.

### **Confirm Your Account**

Before you can access the SOMB Data System, you must first apply to become an approved SOMB provider. For more information about SOMB, go to <a href="https://www.colorado.gov/pacific/dcj/sex-offender-management-unit">https://www.colorado.gov/pacific/dcj/sex-offender-management-unit</a>

After your application is accepted, the SOMB Data System Administrator sends an email with your assigned username and a link to confirm your account. The link will be active for 120 hours (5 days) after the email is sent. Click the link and follow the instructions to confirm your account, establish a password, and access the SOMB Data System for data entry.

#### Please NOTE!

You must use the link in the email within 120 hours (5 days) after receiving the confirmation email.

After 120 hours, the link becomes invalid. If you attempt to use the link after it is invalid, you'll receive a message to contact the SOMB Data System Administrator. The Administrator will send another confirmation email with a refreshed link. Click the refreshed link to confirm your account, establish a password, and access the SOMB Data System for data entry. As with the first link, the refreshed link is valid for 120 hours. Click the link to confirm your account, establish a password, and access the SOMB Data System for data entry.

### **Passwords**

The password you establish when you confirm your account expires in 180 days. When you login on the 181st day, the system sends a message:

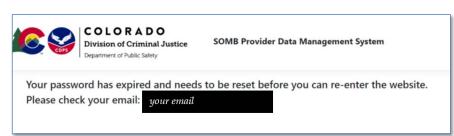

Check your email for a message from SOMB Data System Administrator. The email will contain a link to reset your password. Click the link and follow the instructions.

### Requirements for a password:

- Must have at least 8 characters
- Must have at least one lower-case letter
- Must have at least one upper-case letter
- Must contain at least one number
- Must contain at least one special character (like: \* \$ , !)

If you have trouble using your password, it may be because of a security protection issue. Contact yuanting.zhang@state.co.us for assistance.

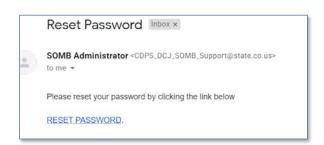

After you reset your password, you can login to the SOMB Data System website.

### **Text Conventions**

Bold Tab names, file names, dashboards, popups (Provider Info tab)

Italic Your input (Your Password)

ALL CAPS Modules and acronyms (MY INFO Module, SOMB)

Button Clickable button

NOTE: The information in screen graphics is fictitious and used as an example only.

## Login to SOMB System

1- Open a browser window and go to <a href="https://sombproviders.state.co.us/">https://sombproviders.state.co.us/</a> The login screen displays this message:

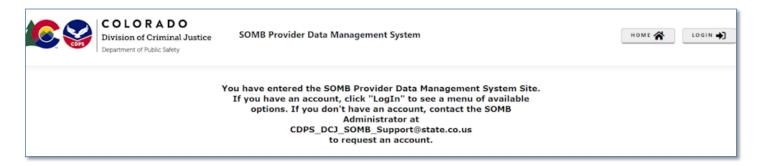

- 2- Click LOGIN at the top right of the screen. The login popup appears.
- **2-** Enter the *username* you received when you enrolled as a provider and the *password* you established when you confirmed your account.
  - Click Remember me if you want the system to remember your login information for a longer time.
  - If you need to retrieve your password, click Forgot your password and follow the directions given.

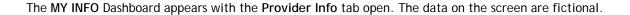

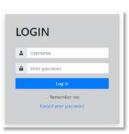

If you don't see this screen, (1) click MY INFO in the left column, then (2) click the **Provider Info** tab.

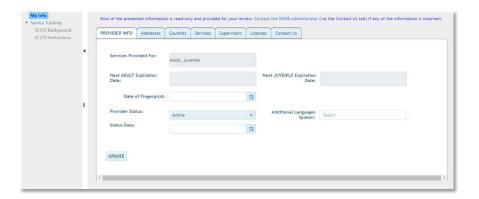

NOTE: The system automatically logs you out after 60 minutes.

## **SOMB Providers Data Management System Website**

The SOMB Data System website for Service Providers has two main modules that serve two different purposes:

MY INFO: Here you can view the information on file about you and your services. You can also change your address and contact information. Data in the module originates from your application to be a provider. It is provided for your convenience to verify accuracy. Notify the SOMB Data System Administrator if information changes in areas you can't edit. (email: yuanting.zhang@state.co.us)

**SERVICE TRACKING**: Here you can view and submit information about your interactions and outcomes with clients. Enter and submit the information for each client each time you complete a polygraph test. The data are identified with a Court Case ID when entered.

The next section of the User Manual describes the MY INFO Module.

## **MY INFO MODULE**

The MY INFO module contains information on file about your services. It's important to keep this information current because it is what SOMB clients see when they search the database for a provider. Most information is Read-only. The next sections discuss information contained in each of the following tabs on the MY INFO Dashboard and guide you in editing Additional Languages Spoken, Address, and County data.

#### The tabs available to view or edit are:

| TAB           | CONTENT                              | READ-ONLY / FOR EDIT                           |  |  |
|---------------|--------------------------------------|------------------------------------------------|--|--|
| Provider Info | General Information                  | Read-only (except Additional Languages Spoken) |  |  |
| Addresses     | Agency, Address, Contact Information | Available for edit                             |  |  |
| Counties      | Counties you provide services within | Available for edit                             |  |  |
| Services      | Services you offer to SOMB clients   | Read-only                                      |  |  |
| Supervisors   | Your SOMB supervisor(s)              | Read-only. Not all providers have a supervisor |  |  |
| Licenses      | Your professional licenses on file   | Read-only                                      |  |  |
| Contact Us    | Email form to SOMB Administrator     | Send email form                                |  |  |

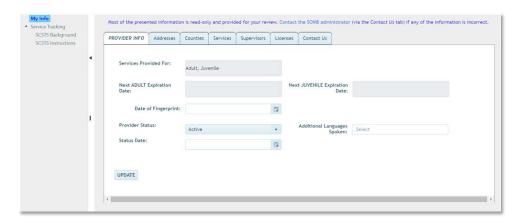

### Tab - Provider Info

The **Provider Info** tab opens by default in the **MY INFO** dashboard. Click the **Provider Info** tab on the left if you can't see this screen. Information in the **Provider Info** tab is available in the following data fields:

| DATA FIELD INFORMATION AVAILABLE |                                                                     | READ ONLY / EDIT   |
|----------------------------------|---------------------------------------------------------------------|--------------------|
| Services Provided For            | rvices Provided For Adult, Juvenile, Adult and Juvenile             |                    |
| Next Adult Renewal Date          | Due date for renewal for adult providers                            | Read-only          |
| Next Juvenile Renewal Date       | Due date for renewal for juvenile providers                         | Read-only          |
| Date of Fingerprint              | Date fingerprints taken                                             | Read-only          |
| Provider Status                  | Active or inactive                                                  | Read-only          |
| Additional Languages Spoken      | Language(s) you speak                                               | Available for Edit |
| Status Date                      | The date your current status was established - (Active or Inactive) | Read-only          |

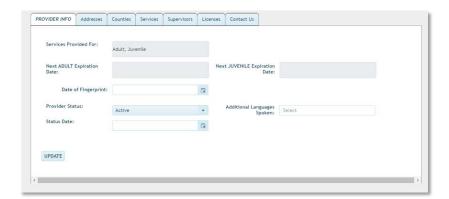

### Edit Additional Languages Spoken

You can add or remove languages you speak in the Additional Languages Spoken data field.

#### 1- Add Language(s):

- Click into the Additional Languages Spoken dropdown on the right side of the screen. A dropdown appears with the available languages to choose from.
- · Click the language you want to add in the dropdown list. (If you speak a language that is not on the list, email SOMB Administrator yuanting.zhang@state.co.us to have it added.)
- Then click the blue circled 'x' or click outside the dropdown to exit the dropdown and add the language(s).

#### 2- Remove Language(s):

- To delete one language (two methods):
  - a. Click the black x in the shaded circle around the language.
  - b. Click into the dropdown for Additional Languages Spoken. Then unclick the box beside the language name. Then click the blue circled 'x' or click outside the dropdown to exit the dropdown.

Additional Languages

FRENCH ×

French

Navajo

Spanish

Chinese (Mandarin)

- To clear all languages, click the black 'x' that appears in the top right corner of the Additional Languages Spoken field when the cursor is in the field.
- 3- Click out of the dropdown to exit.
- 4- Click Update at the bottom of the screen. A Please be Patient popup might appear.

A Provider Information Updated popup appears with a message that the information was successfully updated. The Data System automatically saves your input.

5- Click **OK** on the popup.

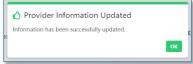

This updates Additional Languages Spoken.

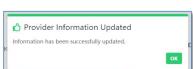

### Tab - Addresses

From the MY INFO dashboard, click the Addresses tab to view information on file about where you provide service. You can add, edit, or delete address information on this screen.

Addresses you have previously entered display below the column titles.

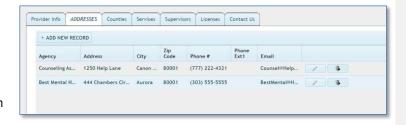

#### Add New Address

- 1- In the Addresses screen, click Add New Record. The Add Record popup appears.
- **2-** Click **into** the data entry fields or the dropdowns and enter or select the appropriate information.

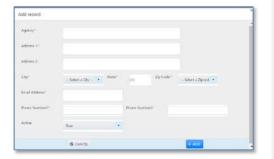

The information needed in each data field is as follows:

| DATA FIELD     | INFORMATION TO ENTER                                          |
|----------------|---------------------------------------------------------------|
| Agency*        | Enter the name of your Agency                                 |
| Address 1*     | Enter the street address                                      |
| Address 2      | Enter Suite/Room number, if applicable                        |
| City*          | Select the city from the dropdown                             |
| State*         | No action needed - Autofilled with Colorado abbreviation CO   |
| Zip Code*      | Select the appropriate Zip Code from the dropdown             |
| Email Address* | Enter your primary business email                             |
| Phone Number1* | Enter the primary phone number                                |
| Phone Number2  | Enter the secondary phone number, if applicable               |
| Active         | Select the Active or Inactive business status for this agency |

<sup>\*</sup> Asterisks indicate that data is required in that field.

### **HINT for Selecting from Dropdowns:**

- In the City and Zip Code dropdown fields, begin typing the city or zipcode into the white search field. As you type, the options in the dropdown will narrow. Click one option in the blue option list to select.
- The information appears in the entry fields as you enter or select them. (The data in the example shown is fictional.)

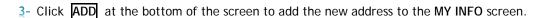

If required information is missing, a message appears beside the empty field.

- A. Enter the missing information in the required fields.
- B. Click ADD. The Success popup appears.

*If all required information is present*, a Success popup with "Record has been successfully updated" message appears.

4- Click OK in the Success popup. The new address displays on the Addresses Tab screen.

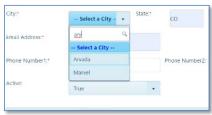

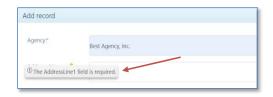

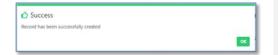

#### EDIT an Address

- 1- In the Addresses tab screen, click the pencil icon to change your address information. The Edit Record popup appears. The data entry fields are the same as the Add Record popup.
  - Click into data entry fields for AGENCY, ADDRESS 1 and 2, STATE, and PHONE 1 and 2 to change the information.
  - Click dropdowns for CITY, ZIP, and ACTIVE to change information.
- 2- Click UPDATE at the bottom of the popup to accept new information.

As before, if required information is missing, a message appears beside the empty field.

- A. Enter the missing information in the required fields.
- B. Click UPDATE. The Success popup appears.

If all required information is present, the "Success" popup with "Record has been successfully updated" message appears.

**3-** Click **OK** in the **Success** popup to update the information. Updated address information appears on the **Addresses** tab screen.

#### Delete an Address

1- In the Addresses screen, click DELETE to remove an address. The Confirm Delete popup appears. (You may need to scroll horizontally or change the size of the left panel to see the DELETE button.)

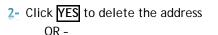

Click NO to exit the screen without deleting the address.

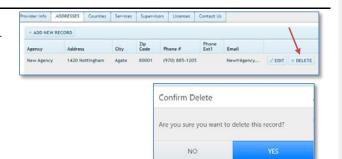

unties Services Supervisors Licenses Contact Us

### Tab - Counties

From the MY INFO dashboard, click the Counties tab to view information on file about the counties where you provide service. In this example, no information about counties is present in the system.

Two columns display: Available Counties and Selected Counties.

- Available Counties show all counties in Colorado.
- Selected Counties show which counties are on file for your services.
- 1- Click the circled black question mark on the screen to access the following popup instructions for Adding/Moving counties:
  - To add a county, select a county from the "Available Counties" column and click the "Right-Arrow".
  - To remove a county, select a county from the "Selected Counties" column and click the "Left-Arrow".
  - Alternatively, if you double-click a county it moves from one column to the other.
- 2- Click the **OK** button on the popup to exit.
  - The "Right-Arrow" and "Left-Arrow" between the columns move information between columns.
  - The vertical scroll bar allows you to move through the list of counties to find the correct county.

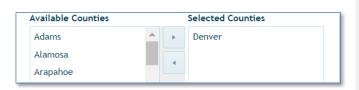

Provider Info Addresses COUNTIES Services Supervisors Licenses Contact Us

Counties that provider services ?

Arapahoe

Archuleta

Broomfield Chaffee

The illustrations show how the Crowley County moves from Available Counties into Selected Counties:

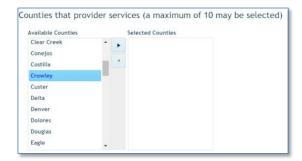

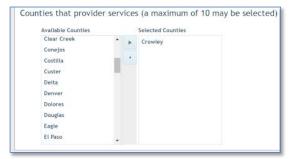

**NOTE**: You can move an unlimited number of counties into the **Selected Counties** column. However, you can only move one county at a time.

To move a county from the Selected Counties column back into the Available Counties Column, reverse the process:

- 1- Click to select the county in the Selected Counties column you wish to move back into the Available Counties column.
- 2- Click the top arrow pointing to the left in the middle of the screen on the right into the to the Available Counties column on the left. The county will move back into the Available Counties column.
  OR

You can double-click a County to move it to the other column.

## Tab - Services (Read-only)

From the MY INFO dashboard, click the Services Tab to view information on file about the services you offer. You can have more than one service description.

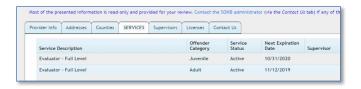

## Tab - Supervisors (Read-only)

From the MY INFO dashboard, click the SUPERVISORS tab to view information about the supervisor(s) assigned to you.

This screen may be empty with a message that "No supervisor is required." Follow the directions on the screen if you need to update information.

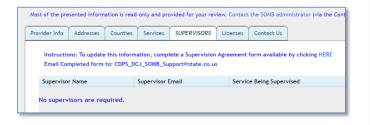

## Tab - Licenses

From the MY INFO dashboard, click the Licenses tab to view information about your professional licenses. If you need to change any of the information about your licenses, use the email form in the Contact Us tab to contact the SOMB Data System Administrator.

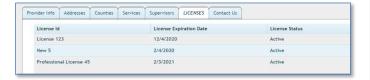

### Tab - Contact Us

From the MY INFO dashboard, click the Contact Us tab.

1- If you wish to contact SOMB Administration, click into the Subject line and type in the *subject* of the email. Entry into this field is required.

The box after "Send a copy to yourself?" should be autoselected. If you deselect the box, you will not receive a copy of the email.

- 2- Click into the Message field and type in your message. This field is required.
- **3-** Click the **SEND EMAIL** button at the bottom of the screen. **Success** popup appears with the message "Email successfully sent."

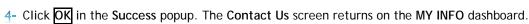

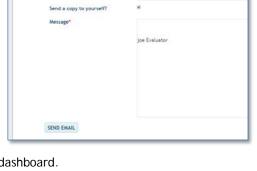

Most of the presented information is read-only and provided for your review. Contact the SOM8 adi
Provider Info Addresses Counties Services Supervisors Licenses CONTACT US

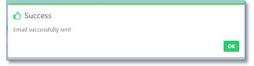

This is the last tab in the MY INFO Module.

The SERVICE TRACKING Module instructions that follow will guide through the process of entering data for the clients you serve.

## SERVICE TRACKING MODULE

The SOMB Data Management System website for Service Providers has two main modules that serve two different purposes:

MY INFO: Here you can view the information on file about you and your services. You can also change your address and contact information. Data in the module originates from your application to be a provider. It is provided for your convenience to verify accuracy. Notify the SOMB Data System Administrator if your information changes.

**SERVICE TRACKING:** Here you can view and submit information about your interactions and outcomes with clients. Enter and submit the information for each client each time you complete a polygraph test for the client, regardless of the outcome of the test. The information becomes anonymous when it is entered into the database.

This section of the User Manual describes the SERVICE TRACKING module.

## When to Complete the Service Tracking Data Entry

Complete the online SERVICE TRACKING data entry for each client after each time you complete a polygraph test. Use the same client ID each time if you do multiple services for the same client. This data entry applies only to clients being processed under the SOMB standards and then only if there was adjudication, conviction, or deferment. You are not required to report cases of pre-plea adjudication.

This User Guide will show you how to complete the data entry concerning your services to SOMB clients. After data entry, you can edit Client Information and Service Tracking data before you submit the data to the SOMB Data System Administrator. Instructions in the Edit section of this manual will guide you through the Edit and Submit processes.

NOTE: The database system automatically saves your input, except for typed responses to "other" dropdown options.

At the end of all the data collection entry, you can edit Client Information and Service Tracking data.

CAUTION: Click SUBMIT only after you have completed entering and editing all data to your satisfaction. Once you click SUBMIT, your data will be sent to the SOMB Data System database system and you will not be able to edit Client Information or the Service Tracking data.

If you need to make changes after the final submission or if you have any questions or issues with the data entry process, please contact the SOMB Data System Administrator at <a href="mailto:yuanting.zhang@state.co.us">yuanting.zhang@state.co.us</a>

THANK YOU for your assistance as a SOMB Service Provider!

Let's get started with the SERVICE TRACKING Module.

#### SERVICE TRACKING Dashboard

Click SERVICE TRACKING on the left side of the main SOMB Data System dashboard, if it is not open.

The Dashboard opens with the Client Service Record Summaries section displaying client records you have already entered. If you have not yet entered client records, the records area will be blank.

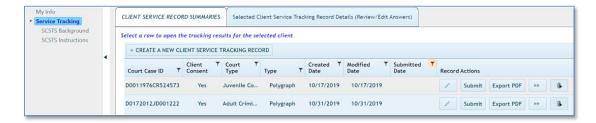

On the SERVICE TRACKING dashboard, two main sections display across the top screen. The section in use is white.

- Client Service Record Summaries section. This section opens first by default. Under this section, you create the client record that with general information about your client. The only identifying ID is a system-generated number that cloaks the personal identification of the client and you as the service provider to that client.
- Selected Client Service Tracking Record Details (Review/Edit Answers) section. Under this section, you enter and edit data about the treatment you provided for your client.

Buttons and icons across the screen represent the functions you will need to input data. The button for creating a new client service tracking record is above the Court Case ID rows.

The other function buttons are at the right end of the Court Case rows:

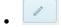

Pencil Icon - Edit client information

- Submit a record to SOMB Administration
- Download a record of the questions and your responses
- Agency Transfer Transfer the records to another person within your agency
- Trashcan Icon Delete a record
- Funnel Icon Open search and filter options for the column

**NOTE**: The information shown in this User Manual is fictional and used for example only.

The next section describes the process for adding a new Client Service Tracking Record.

## Add a New Client Service Tracking Record

1- Click Create A New Client Service Tracking Record

The Create New Service Tracking Record Popup screen appears. Begin entering data to receive a system-generated Court Case ID for your client.

- 2- Answer the question: Has the client voluntarily signed the required consent form to participate in this data collection?
  - If you answer yes, continue entering data in the next four fields.
  - If you answer no, the system will fill in the next five fields with zeros. You may continue adding data into the Service Tracking module and submit for research purposes. You are required to enter the last two questions in this section before submitting "Court in which client was adjudicated/Convicted" and "Tracking Type". All other data entry is optional.

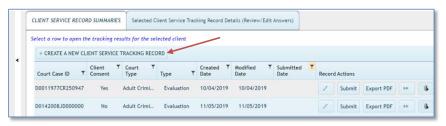

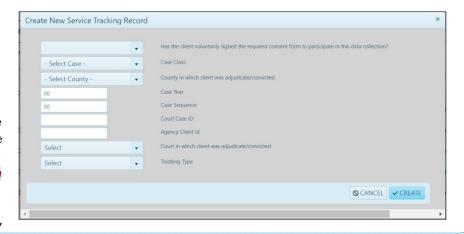

Continue filling in the data entry fields:

3- \*Case Class field: Click the dropdown arrow and select CR, JD, or M or unknown/NA if unknown.

Commented [YZ1]: I did not catch this earlier. Please update this for all 3 manuals, the providers still need to fill out the bottom 2 questions on this pop-up screen on Conviction/Adjudication Court and tracking type in order to submit without further data entry.

- 4- \*County in which client was adjudicated/convicted: Click the dropdown arrow and select the correct county or unknown/NA if unknown.
- 5- Case Year: Enter the year the case was first assigned to the court or use the up/down arrows to navigate to the correct year.
- 6- Case Sequence: Enter the series of up to six numbers from the court.

\*Note from SOMB Administrator: "The N/A option has been added for the Case Class and County adjudicated/convicted; you can leave the case year and case sequence blank. If you do this, then the ID field will be all zeros. Then I will know that you have a consent client, but you could not get the court case ID".

The SOMB Data System generates a Court Case ID in the next field. Record this number for use if you treat this client again in the future.

Continue filling in the data entry fields:

- 7- Agency Client ID: Enter the ID number your agency uses for identification. Not required, but collected for ease of tracking.
- \*Required: Court in which client was adjudicated/convicted: Click the dropdown and select Adult Criminal Court or Juvenile Court.
- 2- \*Required: Tracking Type: Click the dropdown and select your role for the current client. More than one Tracking Type may appear.
- 10- Click CREATE to enter the information and create a new client record.

OR

Click **CANCEL** to exit the popup without adding the new client.

### This completes the process for adding a Client Service Tracking Record.

The screen advances to **Selected Client Service Tracking Details Record** section with Tab 1 opens. To enter, edit, and submit data about the services you provided for your client, skip to the instruction for the next module (page 32).

To edit or review the Client Information you just entered, follow the instructions below.

### **Edit Client Information**

- 1- Click the Client Service Record Summaries Tab to view the list of Court Case IDs. The full list of clients you have submitted displays, but are identified by their Court Case ID number only.
- 2- Locate the Court Case ID from the list for the client whose data you want to review or edit.
- 3- Click the pencil icon on the left side of the client row.

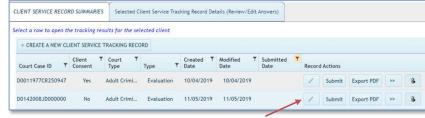

The Update Service Tracking Record popup containing client information displays on the screen. The popup contains the same fields as the Create New Service Tracking Record popup. Refer to instructions in that section if necessary.

Note that the Submit Date is blank. If the record had been submitted, it would not appear on the case list and you would not be able to edit data.

- 4- Click into the data field or dropdown you wish to change and enter the new data.
- 5- Click SAVE in the popup then click OK in the Success popup.

  OR

  Click CANCEL to clear the edit.

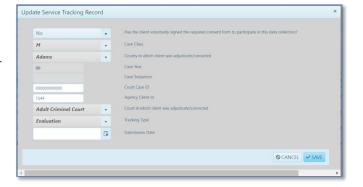

The screen advances to **Tab 1** in the **Selected Client Service Tracking Details Record** section. In this section, you enter, edit, and submit data about the services you provided for your client. Instructions for these processes begin in the next section.

This completes the process for creating and/or editing a new service tracking record. Your next step is to enter data into the Selected Client Service Record Tracking Details tabs about the polygraph service you provided. Instructions for entering Service Tracking data are in the next section of this User Manual.

## **Dashboard - Selected Client Service Tracking Record Details**

After you create a new client service tracking record, the screen opens to the Selected Client Service Record Tracking Details section dashboard (top of screen shown). Notice that this main section label is now white. In this section, you enter and edit data, download data, and submit data about the services you provided for your client.

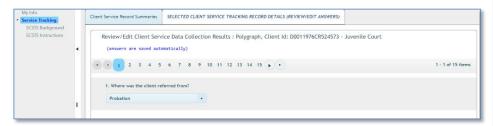

The Dashboard for Polygraphers Tracking Record has 15 data entry tabs. When you hover over each tab, a note displays with the information needed and the complete/incomplete status of that tab.

Tab 1 is open by default. The Client ID, Tracking Type, and Court display above the data entry tabs as the document name.

### Tabs and associated topic are as follows:

| TAB | TOPIC                         | TAB | TOPIC                           | TAB | TOPIC                        |
|-----|-------------------------------|-----|---------------------------------|-----|------------------------------|
| 1   | Referral Source               | 6   | Current Exam Results            | 11  | Client Polygraph Suitability |
| 2   | Demographic Information       | 7   | Pre-test Interview              | 12  | Client Responsivity Factors  |
| 3   | Type of Exam(s)               | 8   | Client Countermeasures          | 13  | Was Test Fully Completed?    |
| 4   | Was This a Repeat Exam?       | 9   | New Admissions                  | 14  | Final Comments               |
| 5   | Most Recent Polygraph Results | 10  | Clinically Relevant Disclosures | 15  | Date of Current Exam         |

The following sections discuss the data entry needed for each tab. All example data shown is fictional. You don't have to enter data in any particular tab order. The SOMB Data System saves your responses automatically, except for types responses to "other" dropdown options.

## **Enter Client Service Tracking Data**

#### Tab 1 - Referral Source

- 1- Click Tab 1 to open Question 1: Where was the client referred from?
- 2- Click the dropdown arrow in Tab 1 and select an option from the referral sources.
- 3- If you select other, enter the name of the other referral source in the data entry field that appears. Click the blue save icon to submit your response.

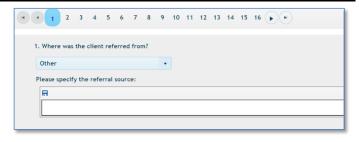

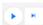

*HINT:* Click the arrows to advance or retreat through the tabs. The outside arrows (with the vertical line) go to the first or last tab. The single arrows advance or retreat by one tab per click.

*HINT:* You can collapse the left panel to make more room for the data entry panel on the right by clicking the small arrow between the right and left panel.

#### Tab 2 - Demographic Information

- 1- Click Tab 2 to open Question 2: Demographic Information.
- 2- Click the dropdown arrow under **Gender** and click answer to select. If you select "other," please type in *your response* in the data field and click the blue save icon.
- 3- Click the dropdown arrow under Ethnicity/Race and select answer.
- 4- Click into Current Age field and enter a numerical age for the client.
- 5- Click the Developmental or Intellectual Disability dropdown arrow and select YES or NO.

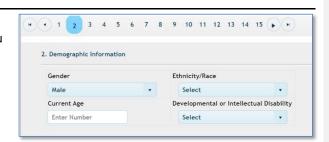

### Tab 3 - Type of Exams(s)

- 1- Click Tab 3 to answer Question 3: Type of Exam(s).
- 2- Click the dropdown arrow. A list of exam types will appear.
- 3- Select all exam types you used for this client.

If you select "Other" a data entry field will appear.

- Type in details regarding the other type of exam.
- Click the save icon in the top left corner of the field to save your response.

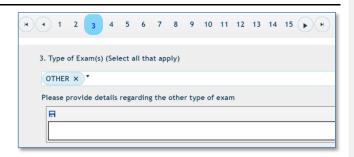

### Tab 4 - Repeat Exam

- 1- Click Tab 4 to answer Question 4: Was this a repeat exam (re-exam)?
- 2- Click the dropdown arrow and click to select YES or NO.

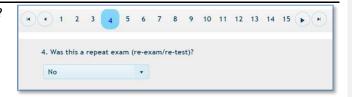

### Tab 5 - Last Polygraph Exam

- 1- Click Tab 5 to Answer Question 5: What were the results of the most recent polygraph exam of the same type (check all that apply)?
- 2- Click the dropdown arrow and click to select all applicable options.

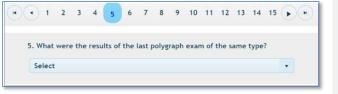

### Tab 6 - Current Polygraph Exam

- 1- Click Tab 6 to answer Question 6: What were the results of the current exam?
- **2-** Click the dropdown arrow and click to select the appropriate option.

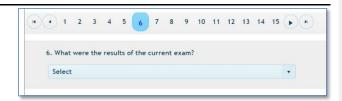

#### Tab 7 - Pre-test Interview

- 1- Click Tab 7 to answer Question 7: Was pre-test interview used to alleviate anxiety, develop and review relevant questions?
- 2- Click the dropdown arrow and click to select YES or NO.

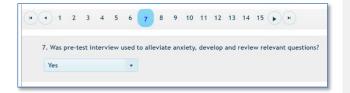

#### Tab 8 - Client Countermeasures

- 1- Click Tab 8 to answer Question 8: Were counter measures used by the client?
- 2- Click the dropdown arrow and click to select YES or NO or Suspected.

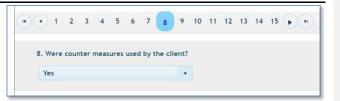

### Tab 9 - New Admissions

- 1- Click Tab 9 to answer Question 9: Were new admissions made?
- 2-Click the dropdown arrow and click to select all applicable options.

#### Hint:

Click the circled "x" at the right side of the select field to clear all responses.

Deselect a dropdown option to clear one option at a time.

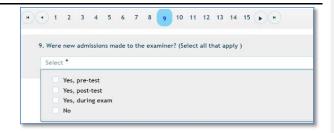

### Tab 10 - Relevant Disclosures

- 1- Click Tab 10 to answer Question 10: What types of clinically relevant disclosures were made?
- 2- Click the dropdown arrow and click the applicable answer.

If you select "Other" a data entry field will appear.

- Type in details regarding the other type of disclosure(s) made.
- Click the save icon in the top left corner of the field to save your response.

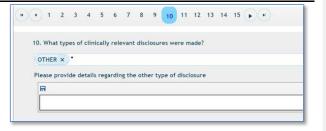

### Tab 11 - Suitability

- 1- Click Tab 11 to answer Question 11: Client Polygraph Suitability.
- 2- Click the dropdown arrow under the first question: Did the CST/MDT communicate with you about any suitability concerns related to the polygraphs? Click to select your answer.
- 2- Click the dropdown arrow under the second question: Did you find the client suitable for testing? Click to select your answer.

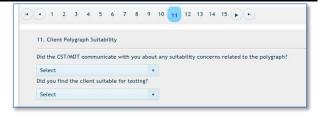

### Tab 12 - Client Responsivity Factors

- 1- Click Tab 12 to answer Question 12: Which of the following were used to address client responsivity factors?
- 2- Click the dropdown arrow and select all appropriate answers. If you select "Other", enter *details* regarding the other factor(s) used to address client responsivity in the data entry field that appears. Click the save icon in the top left corner of the field to save your response.

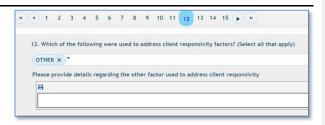

HINT: Click "x" at the right side of the select box to clear all responses. Click the "x" in the option box to clear one response.

### Tab 13 - Test Completion

- 1- Click Tab 13 to answer Question 13: Was the test fully completed?
- 2- Click the dropdown arrow and click to select YES or NO.

### If you answer NO:

- Type in the reason the exam was not fully completed in the data entry field that appears beneath your response.
- Click the save icon in the top left corner of the field to save your response.

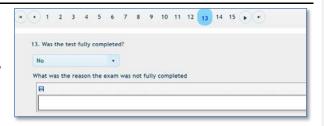

### Tab 14 - Final comments

- 1- Click Tab 14 to answer Question 14: Enter any final comments regarding the exam.
- **2-** *Type in comments* you may have in the area provided. Type N/A if you have no comments.
- 3- Click the blue save icon to save your comments.

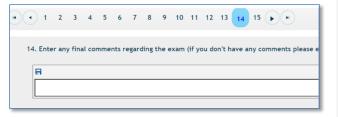

### Tab 15 - Polygraph Date and Submit

- 1- Click Tab 15 to answer Question 15: Date of current polygraph exam completion.
- **2-** Click the calendar icon and select the date the current polygraph exam was completed.

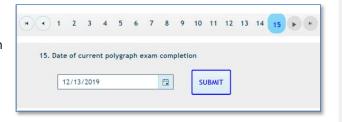

# This completes the data entry portion of the SOMB Data System.

The system recorded and saved your responses automatically as you advanced through the tabs, except for typed responses to "other" dropdown answers.

The next section describes how to download (export) data, edit, and submit data.

## **Laptops and Tablet Screens**

Providers who use small tablet or laptop screens might not be able to see the function buttons on the right side of the viewing screen. The answer lies in either collapsing or reducing the panel on the left side of your screen to reveal the buttons on the right:

- A. Click and drag the arrow on the panel border to collapse or expand the left panel.
- B. Click and drag the border to resize the left panel with the small vertical "pipe" on the panel border.

The Edit and Delete buttons have identifying icons with tooltips on the buttons to remind you of the button function.

## **Export a Response Record Before Submitting Data**

You can download a record of the questions and your responses for this client any time during data entry by clicking Export PDF on the Client Service Record Summaries tab on the main SERVICE TRACKING dashboard.

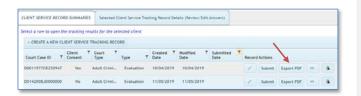

If you want to see data you have already submitted for a client, click the funnel symbol in the Submitted Date column and change the filter from "Not Submitted" (default) to "Submitted". A search field appears requesting criteria date ranges. Enter the criteria for the client(s) you want to see and click FILTER. A list of client data displays. Click the Export PDF button as you would for client data you have not yet entered.

The SOMB Data System then produces and downloads an Excel file for your use. A PDF Export Result popup appears with the name of the record placed in your designated downloads folder.

The PDF record shows you each question in the **SOMB SERVICE TRACKING** module, the possible answers, and your responses.

You can also access the file immediately by clicking the downloaded record in the lower left corner of your computer screen.

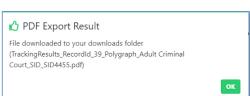

Submitted

10/21/2019

10/31/201

11/14/201

CLEAR

(2

# **Edit Client Service Tracking Data**

- 1- Click the Client Service Record Summaries Tab to view the list of client IDs. The full list of clients you have submitted will display on the screen. They will be identified by Court Case ID number.
- 2- Locate the Court Case ID from the list for the client whose data you want to review or edit.
- 3- CLICK WITHIN THE CLIENT ROW to access the Service Tracking Record data. (NOT the Edit button.)

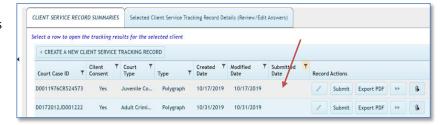

The Selected Client Service Tracking Record Details tab opens for the client starting with Tab 1 - Referral Sources.

- 4- Review the information in the tabs, click the appropriate tab, and edit the data. Refer to previous instructions if necessary.
- 5- Click Update on the popup to change the data, or click CANCEL to exit the popup without changing data.

Reminder: The tabs and their associated topics are as follows. Hovering the cursor over a tab reveals the topic.

| TAB | TOPIC                         | TAB | TOPIC                           | TAB | TOPIC                        |
|-----|-------------------------------|-----|---------------------------------|-----|------------------------------|
| 1   | Referral Source               | 6   | Current Exam Results            | 11  | Client Polygraph Suitability |
| 2   | Demographic Information       | 7   | Pre-test Interview              | 12  | Client Responsivity Factors  |
| 3   | Type of Exam(s)               | 8   | Client Countermeasures          | 13  | Was Test Fully Completed?    |
| 4   | Was This a Repeat Exam?       | 9   | New Admissions                  | 14  | Final Comments               |
| 5   | Most Recent Polygraph Results | 10  | Clinically Relevant Disclosures | 15  | Date of Current Exam         |

# **Submit Responses**

Tab 15 is where you submit your data into the SOMB data system.

Be aware that after you submit your responses, you will not have access to them for reviewing or editing. If you wish to review or edit any the data before submitting, refer to the previous section for instructions: Edit Client Service Tracking Data.

1- Click the **SUBMIT** button if you are convinced that all your responses are accurate to the best of your knowledge.

### If all your answers are complete:

A popup appears with the message "Confirm Submit! This will set the Submit Date. After setting the submit date you will not be able to edit your responses. Do you wish to continue?" Options to Confirm or Cancel appear below the question.

1- Click CONFIRM to submit your responses. A popup appears with the message "Service Tracking Record Completed. The Client Service Tracking Record is complete and has been submitted."

Click **OK** in the popup to confirm submittal.

OR

Click **CANCEL** to exit the popup and return to the data collection areas.

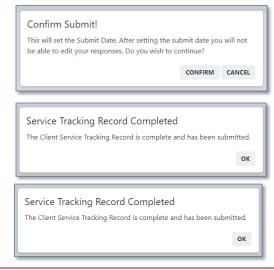

The screen returns to Client Service Record Summaries. NOTE: The new record will not visible on the screen.

If you need to change data after submitting the record, contact the SOMB Administrator (email: yuanting.zhang@state.co.us).

### If you have omitted answers:

A popup appears with the message "Service Tracking Record Incomplete. The Client Service Tracking Record is incomplete. The following questions require answers: (number provided)"

- 1- Click **OK** and go to the indicated question(s) to complete the answers.
- 2- Go to Tab 15 and click SUBMIT.

### If after your edit, all answers are complete:

A popup appears with the message "Confirm Submit! This will set the Submit Date. After setting the submit date you will not be able to edit your responses. Do you wish to continue?" Options to Confirm or Cancel buttons appear below the question.

- 3- Click CONFIRM to submit your responses. a popup with the message "Service Tracking Record Completed. The Client Service Tracking Record is complete and has been submitted."
- 4- Click **OK** in the popup to confirm submittal.

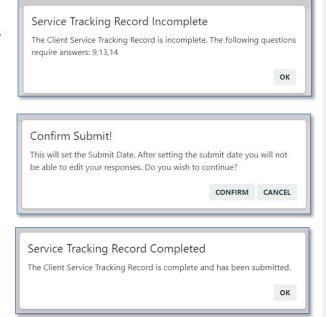

Screen returns to Client Service Record Summaries Screen. The new record will not visible onscreen.

If you need to change data after submitting the record, contact the SOMB Data System Administrator (email: yuanting.zhang@state.co.us).

# **Submit Responses After Editing**

The process for submitting edited responses is the same as for first responses. Return to Tab 15 and follow instructions in the Submit Reponses Section.

*NOTE*: You can also submit from the Client Service Record Summaries screen.

# Delete a Client Service Tracking Record in the Client Tracking System

1- Click the Client Service Record
Summaries tab to reveal the list of
client IDs.

2- Select a Client ID and click trashcan icon on the right side of the screen.

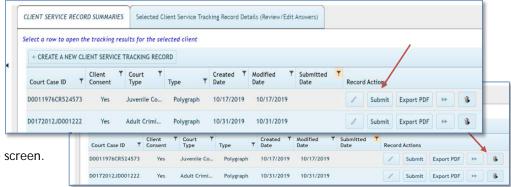

The popup to confirm that you want to delete appears.

- 2- Click YES to delete the record.
  OR
- 4- Click NO to exit the screen and retain the record.

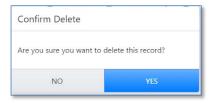

### **Contact for Questions or Concerns**

If you have questions or concerns about entering data or about the SOMB Data System, email the SOMB Administrator (email: <a href="mailto:yuanting.zhang@state.co.us">yuanting.zhang@state.co.us</a>).

## SOMB Data System FAQ

1. If we use court case number, do we want the current court case number or the original sex offense case number?

Either number is fine. We prefer sex case number as it makes it easier to match later, but both will work. Even the ID for a closed case is fine.

### 2. When clients refuse consent, do providers still need to provide the court case number?

On the Create a New Service Tracking Record tab, the consent question will be the first question on tab. When the response to client consent is No, all of the remaining court case data will be populated as 0000s. The providers can either add data and submit, or submit without adding any data.

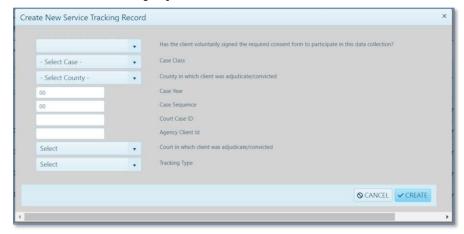

Case Class field: click the dropdown arrow and select CR, JD, or M. County: County in which client was adjudicated/convicted.

Case Year: 4-digit year of adjudication/conviction

Case Sequence: type in the series of up to six numbers from the court docket.

The SOMB system generates a Court Case ID in the next field.

Court in which client was adjudicated/convicted: click the dropdown and select Adult Criminal Court or Juvenile Court.

Agency Client ID: (Optional field)

# 3. Do I need to enter the data for someone who is not adjudicated/convicted? Similarly, does a community treatment provider enter data if they receive a client referral from DHS?

It depends on who falls under the SOMB standards. This data entry applies only to clients who are under the SOMB standards and only if there was adjudication, conviction, or deferment (deferred judgement, deferred sentences, deferred adjudication). You don't have to report cases of pre-plea adjudication or diversion.

# 4. What will be a provider see if they are both treatment provider and evaluator?

One user name with two roles.

### 5. How can I find a case quickly?

On the Create a New Service Tracking Record pop-up, a new field for agency identification number has been added so that providers can find cases more quickly using the naming conventions they are more familiar with.

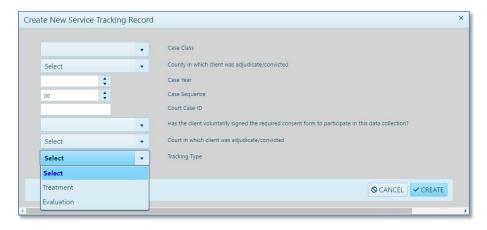

# 6. Do I need to use the data system if I have an outside-of-the agency client transfer (or if a client transferred from residential to outpatient)?

Yes. If you want to transfer the case to a provider who is outside your agency, you need to complete the case and use the SOMB Data System to submit the data. An out-of-agency transfer is considered an unsuccessful administrative transfer, according the SOMB standards.

If you transfer the case to another provider inside your agency (an internal agency transfer) you don't have to use the data system. The next question provides more information on internal agency transfers.

### 7. How should I process transfers within an agency?

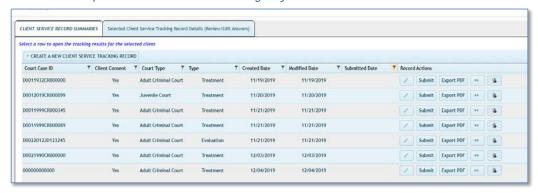

This button allows you to transfer clients and client data from one provider to another provider within the same agency. Providers can transfer clients by using this button only when a client is transferring from one provider within the agency to another provider within the same agency. If a client transfers to a different agency, that is considered an outcome and requires that the provider finish the case and submit data into the system as if the case is completed.

### 8. How and what to input when a client has both adult and juvenile cases?

A client can only fall under one SOMB standard at one-time point, not both standards at the same time. Please enter data based on whichever standard you were following for that client.

### 9. Do I need to enter data for Interstate or Federal cases who follow SOMB standards?

No need to enter data for interstate or federal cases.

### 10. Can an office administrator enter the data for service providers?

This is strongly discouraged. But we understand there are circumstances and special needs. We don't control who the providers give their credentials to, so the liability of doing so falls on the service providers.

### 11. What do I do if I have client coming back to me?

Treat it as a new case and do new data entry. Use the same identifying numbers that you used for the same client in the past.

### 12. What should I do if I see "Stop Scripts" message?

Users are responsible for configuring their browsers. If you get a stop script message, you may need to adjust configuration.

Browsers have all kinds of settings, including how scripts are handled (disabled, confirm, allow, etc.). One easy fix is to change your Browser to Google Chrome to increase compatibility.

### 13. Can I still see the case once I submitted already?

Yes. Click the funnel icon in the Submitted Date column and change the filter from "Not Submitted" (default) to "Submitted". You can view the service tracking data after you submit your case, but you can't edit it further unless you contact SOMB administrator.

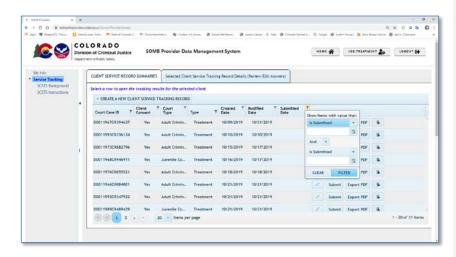

### 14. How can I know which question tab I stopped at the last time I used the Data System?

If you want to know what questions you haven't answered, click on the submit button and it will show you in a popup which questions are still unanswered.